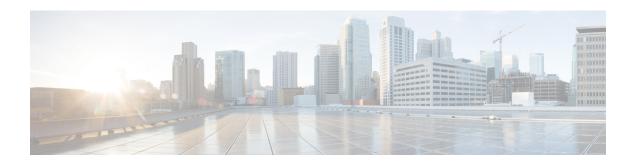

# Cisco Emergency Responder Serviceability Web Interface

- Control Center, on page 1
- Event Viewer, on page 2
- Audit Log Configuration, on page 4
- SNMP Community String Configuration, on page 6
- SNMP User Configuration, on page 8
- MIB2 System Group Configuration, on page 11
- CPU and Memory Usage, on page 11
- Processes, on page 15
- Disk Usage, on page 16
- System Logs Menu, on page 17

# **Control Center**

The Control Center page appears when you choose **Tools > Control Center**.

# **Authorization Requirements**

You must have serviceability authority to access this page.

#### **Description**

Use the Control Center page to view the services running on the server and then start, stop, and restart these services. This page displays a list of services currently running on the server. Radio buttons in front of each service name allows you to select each service to perform the desired action.

The following table describes the Control Center page.

### **Table 1: Control Center Page**

| Field        | Description                   |
|--------------|-------------------------------|
| Start button | Starts the selected services. |
| Stop button  | Stops the selected services.  |

| Field          | Description                                                                                                    |
|----------------|----------------------------------------------------------------------------------------------------|
| Restart button | Restarts the selected services.                                                                                                    |
| Refresh button | Refreshes the list of currently running services on the selected server.                                                              |
| Service Name   | Names of the currently running services on the selected server. To select a service, click the radio button next to the service name. |
| Status         | Current status of the selected service.                                                                                               |

Manage Emergency Responder Server

# **Event Viewer**

The Event Viewer page appears when you choose **Tools > Event Viewer**.

# **Authorization Requirements**

You must have serviceability authority to access this page.

# **Description**

Use the Event Viewer page to view Emergency Responder events for the previous six months.

The following table describes the Event Viewer page.

Table 2: Event Viewer Page

| Field                    | Description                                                                                                    |
|--------------------------|----------------------------------------------------------------------------------------------------|
| Find Events in the month | Select a specific month to view events from the month.                                                                                                    |
| Type pulldown menu       | Note  This pull-down menu contains two options: Type and Module. When you choose either Type or Module, the pull-down menu to the right changes to display the available Type or Module options.  Allows you to select which type of event you want to view. The available types are:  • ALL • INFO • WARN • ERROR  These options are displayed in the pull-down menu to the right of the Type pull-down menu. |

| Field                | Description                                                                                                    |
|----------------------|----------------------------------------------------------------------------------------------------|
| Module pulldown menu | Note This pull-down menu contains two options: Type and Module. When you choose either Type or Module, the pull-down menu to the right changes to display the available Type or Module options.                                                                                              |
|                      | Allows you to select the Emergency Responder module for which you want to view events. When you select Module from the pull-down menu, the menu to the right changes to show the available modules. The available options are:                                                               |
|                      | <ul> <li>All</li> <li>CER_DATABASE</li> <li>CER_SYSADMIN</li> <li>CER_REMOTEUPDATE</li> <li>CER_TELEPHONY</li> <li>CER_PHONETRACKINGENGINE</li> <li>CER_AGGREGATOR</li> <li>CER_ONSITEALERT</li> <li>CER_GROUP</li> <li>CER_CALLENGINE</li> <li>CER_CLUSTER</li> <li>CER_PROVIDER</li> </ul> |
| Items Per Page menu  | Allows you to select the number of events displayed per page. Options are 10, 20, 30, 40, or 50 events.                                                                                                    |
|                      | Displays search results.  Note This area of the page is not visible until you perform a search operation.                                                                                                    |
| Type column          | Displays the type of event. The Type column displays one of the following:  • INFO  • WARN  • ERROR  Use the Up and Down arrows to perform an ascending or descending sort of the results.                                                                                                   |
| Time column          | Displays the time of the event. Use the Up and Down arrows to perform an ascending or descending sort of the results.                                                                                                    |

| Field          | Description                                                                                                    |
|----------------|----------------------------------------------------------------------------------------------------|
| Module column  | Displays the Emergency Responder module to which the event applies. The modules are:                                                                                                    |
|                | CER_DATABASE CER_SYSADMIN CER_REMOTEUPDATE CER_TELEPHONY CER_PHONETRACKINGENGINE CER_AGGREGATOR CER_ONSITEALERT CER_GROUP CER_CALLENGINE CER_CALLENGINE CER_CROVIDER Use the Up and Down arrows to perform an ascending or descending sort of the results. |
| Message column | Displays the message associated with each event. Use the Up and Down arrows at the right of the text box to scroll through the message.                                                                                                    |

Use Event Viewer

# **Audit Log Configuration**

The Audit Log configuration page appears when you choose **Tools** > **Audit Log Configuration**.

#### **Authorization Requirements**

Only a user with an audit role can change the audit log settings. The administrator can assign users to have auditing privileges in the **User Group Configuration** window. The Cisco Emergency Responder Audit Administrator assigns privileges to delete audit logs and also to read and update audit configuration in the Cisco Emergency Responder Serviceability interface.

### **Description**

Use the Audit Log Configuration page to configure audit related settings. This page allows you to set parameters for Audit level, Remote Syslog, and Local Audit Log configuration.

The following table describes the Audit Log ER settings.

#### Table 3: Audit Log Page

| Field                | Description |
|----------------------|-------------|
| Audit Level Settings |             |

| Field                                            | Description                                                                                                    |
|--------------------------------------------------|----------------------------------------------------------------------------------------------------|
| Audit Event Level  Warning is the default value. | Choose the required severity level for the audit event from the drop-down list.                                                                                                    |
| vvarming is the delitate value.                  | If you, choose <b>Debug</b> all the syslog messages including <b>Info</b> , <b>Error</b> , and <b>Warning</b> are sent to the remote syslog server and stored locally in audit log file if the local audit logging is enabled.                                                                                                    |
| Remote SysLog Settings                           | ·                                                                                                    |
| Remote Syslog Server                             | Enter the hostname or IP address of the remote syslog server to accept syslog messages. This syslog server handles the auditing of the all user-related operations (for example, login, logout, edit settings, and accessing the information). If server name is not specified, Cisco Emergency Responder does not send the syslog messages. |
|                                                  | 601 is the default port to which the messages are sent and used to communicate to the remote syslog server.                                                                                                    |
|                                                  | Note Do not specify a Cisco Emergency Responder node as the destination because the Cisco Emergency Responder node does not accept syslog messages from another server.                                                                                                    |
| Local Audit Log Settings                         |                                                                                                    |
| Enable Local Audit Log                           | Check the check box to create an audit log for the application audit log.                                                                                                    |
|                                                  | The application audit log supports configuration updates for Cisco Emergency Responder Administration and Cisco Emergency Responder Serviceability.                                                                                                    |
|                                                  | The option is set to Disabled by default.                                                                                                    |
|                                                  | Note The Audit Log Agent Service must be active.                                                                                                    |
| Enable Local Log Rotation                        | This setting is enabled by default. The system reads this option to rotate the audit log files or to continue to create new files. It begins to overwrite the oldest audit log files after it reaches the maximum number of files.                                                                                                    |
|                                                  | The maximum number of files cannot exceed 500.                                                                                                    |
| Maximum No. of Files                             | Enter the maximum number of files that you want to include in the log. The default setting is 250 and the maximum number cannot exceed 500.                                                                                                    |

| Field                                                           | Description                                                                                                    |
|-----------------------------------------------------------------|----------------------------------------------------------------------------------------------------|
| Maximum File Size (MB)                                          | Enter the maximum file size for the audit log. The file size value must remain between 1 and 5 MB.                                                                                                    |
| Warning Threshold for Approaching Log Rotation<br>Overwrite (%) | Set the threshold at which the system sends you an alert, when the audit logs are approaching the level where they are overwritten.                                                                                                    |
|                                                                 | Note The total disk space allocated to audit logs is the Maximum No. of Files multiplied by the Maximum File Size. If the size of audit logs on the disk exceeds this percentage of total disk space allocated, the system raises an alert in Event Viewer. The default value is 80% for the warning threshold. |
| Set to Default                                                  | Click the button to set default values for all the parameters.                                                                                                    |

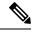

Vote

Cisco Emergency Responder always uses the TCP port to connect and send data to the remote syslog server irrespective of the mode (Enhanced Security Mode or Normal). When Cisco Emergency Responder fails to send data to the remote syslog server due to connectivity issues or any other exception, the administrator is notified through email about the failure condition and a notification is sent to the event syslog server that is configured under **System** > **Cisco ER Group Settings**. The data sent to event syslog server uses the UDP port in the normal mode and the TCP port in the Enhanced Security Mode. The **utils remotesyslog** CLI command is not supported in Cisco Emergency Responder.

### **Related Topics**

Audit Log Configuration, on page 4

# **SNMP Community String Configuration**

The SNMP Community String Configuration page appears when you choose SNMP > V1/V2c Configuration > Community String.

#### **Authorization Requirements**

You must have serviceability authority to access this page.

#### Description

Use the SNMP Community String Configuration page to view, add, update, and delete community strings. Community strings control access to the Emergency Responder by clients using SNMP V1 and V2c.

The following table describes the SNMP Community String Configuration page.

**Table 4: SNMP Community String Configuration Page** 

| Field                          | Description                                                                                                    |
|--------------------------------|----------------------------------------------------------------------------------------------------|
| Community String Name column   | Lists all community strings defined for the selected server. Click the name of the community string to update the information for that community string.                                                                                                    |
| Add New button or icon         | Add a new community string for the selected server. When you click this button, Emergency Responder opens a second SNMP Community String Configuration page.                                                                                                    |
|                                | Note Clicking the Add New button brings up the same screen displayed when you click the Add New icon.                                                                                                    |
| Delete Selected button or icon | Deletes the selected community strings. To delete a community string, you must first select it from the list of community strings. Click the box to the left of the community string name to select it. To delete all community strings from the selected server, click the box to the left of the <b>Community String Name</b> column heading. |
|                                | Note Clicking the Delete Selected button initiates the same action as does clicking the Delete icon at the top of the page.                                                                                                    |

Use the second SNMP Community String Configuration page to add new SNMP community strings and to update existing SNMP community strings.

The following table describes the second SNMP Community String Configuration page.

Table 5: SNMP Community String Configuration Page—2

| Field                              | Description                                                                                                    |
|------------------------------------|----------------------------------------------------------------------------------------------------|
| Community String Name              | If you are adding a new community string, type the name of the new community string into this text box. If you are updating information for an existing community string, the name of community string being updated is displayed. |
| <b>Host IP Address Information</b> |                                                                                                    |
| Accept SNMP Packets from any host  | Click this radio button to allow any host to access the Emergency Responder using SNMP.                                                                                                    |

| Field                                     | Description                                                                                                    |
|-------------------------------------------|----------------------------------------------------------------------------------------------------|
| Accept SNMP Packets only from these hosts | Click this radio button to specify which hosts can access the Emergency Responder using SNMP. To add hosts that you want to have SNMP access, enter the IP addresses of the new hosts and click <b>Insert</b> ; to remove hosts that you no longer want to have SNMP access, enter the IP addresses of the hosts and click <b>Remove</b> . |
| Access Privileges pulldown menu           | When adding a new community string, allows you to specify the access privilege for the new community string. When updating a community string, displays the current access privilege level. The available access privilege levels are as follows:  • ReadOnly                                                                              |
|                                           | <ul><li>ReadWrite</li><li>ReadWriteNotify</li><li>NotifyOnly</li><li>None</li></ul>                                                                                                    |
| Insert button or icon                     | Inserts a new community string for the selected server. You must fill in the other fields on this page before you can insert the new community string.                                                                                                    |
| Clear button or icon                      | Clears the community string information displayed on the current page.                                                                                                    |

Set Up SNMP Community String

# **SNMP** User Configuration

The SNMP User Configuration page appears when you choose SNMP > V3 Configuration > User.

# **Authorization Requirements**

You must have serviceability authority to access this page.

# **Description**

Use the SNMP User Configuration page to configure new SNMP V3 users.

The following table describes the SNMP User Configuration page.

Table 6: SNMP User Configuration Page

| Field                          | Description                                                                                                    |
|--------------------------------|----------------------------------------------------------------------------------------------------|
| Server pulldown menu           | Name of the server for which you want to view, add, update, or delete users. After you select a server, Emergency Responder displays the currently configured information in the following format:                                                                |
|                                | <ul> <li>User Name</li> <li>Authentication Required</li> <li>Authentication Protocol</li> <li>Privacy Required</li> <li>Privacy Protocol</li> <li>Access Privileges</li> <li>Click user name to display the Add and Update SNMP</li> </ul>                        |
|                                | User Configuration page, from which you can update the information for that user.                                                                                                    |
| Add New User button or icon    | Add a new user for the selected server. When you click this icon, Emergency Responder opens the Add/Update SNMP User Configuration page.                                                                                                    |
| Delete Selected button or icon | Deletes the users. To delete a user, you must first select it from the list of users. Click in the box to the left of the user name to select it. To delete all users from the selected server, click the box to the left of the <b>User Name</b> column heading. |

Use the second SNMP User Configuration page to configure new SNMP V3 users.

The following table describes the Add/Update SNMP User Configuration page.

*Table 7: SNMP User Configuration Page—2* 

| Field           | Description                                                                                                    |
|-----------------|----------------------------------------------------------------------------------------------------|
| User Name field | Enter the name of the new SNMP V3 user.                                                                                                    |
|                 | Note If you reached this page by clicking an existing user name on the SNMP User Configuration page, the fields on this page display the currently configured information. |

| Field                           | Description                                                                                                    |
|---------------------------------|----------------------------------------------------------------------------------------------------|
| Authentication Information      | Use this section to configure the following information:                                                                                                    |
|                                 | <ul> <li>If authentication is required for this user, check the check box that is labeled Authentication Required.</li> <li>Enter the authentication password for the new user in the Password and Reenter Password text boxes.</li> <li>To select the authentication protocol for the new user, click the radio button for either MD5 or SHA.</li> </ul>                    |
| Privacy Information             | Use this section to configure the following information:                                                                                                    |
|                                 | <ul> <li>If privacy is required for this user, check the check box that is labelled Privacy Required.</li> <li>Enter the privacy password for the new user in the Password and Reenter Password text boxes.</li> <li>To select the privacy protocol for the new user, click on radio button labelled DES.</li> </ul>                                                         |
| Host IP Addresses Information   | Use the radio buttons in this section of the page to do the following:                                                                                                    |
|                                 | <ul> <li>Specify which hosts can access the Emergency Responder using SNMP. You can insert IP addresses for new hosts that you want to have SNMP access to the Emergency Responder, or you can remove IP addresses of hosts that you no longer want to have SNMP access to Emergency Responder.</li> <li>Allow any host to access Emergency Responder using SNMP.</li> </ul> |
| Access Privileges pulldown menu | When adding a new user, this pull-down menu allows you to specify the access privilege for the new user. When updating a user's information, this field displays the current access privilege level. The available access privilege levels are as follows:                                                                                                    |
|                                 | <ul><li>ReadOnly</li><li>ReadWrite</li><li>ReadWriteNotify</li><li>NotifyOnly</li><li>None</li></ul>                                                                                                    |
| Insert button or icon           | Insert the new user information for the selected server.                                                                                                    |

| Field                | Description                                                |
|----------------------|------------------------------------------------------------|
| Clear button or icon | Clears the user information displayed on the current page. |

Set Up SNMP Users

# **MIB2 System Group Configuration**

The MIB2 SystemGroup Configuration page appears when you choose **SNMP > System Group Configuration** > **MIB2 System Group Configuration**.

### **Authorization Requirements**

You must have serviceability authority to access this page.

#### **Description**

Use the MIB2 System Group Configuration page to specify the name and physical location of the contact person for MIB2 managed mode.

The following table describes the MIB2 System Group Configuration page.

#### Table 8: MIB2 System Group Configuration Page

| Field                 | Description                                                        |
|-----------------------|--------------------------------------------------------------------|
| System Contact        | The name of the MIB2 contact.                                      |
| System Location       | The physical location of the managed node.                         |
| Update button or icon | Saves the updated MIB2 contact information.                        |
| Clear button or icon  | Clears the MIB2 contact information displayed on the current page. |

### **Related Topics**

Set Up MIB2

# **CPU and Memory Usage**

The CPU and Memory Usage page appears when you choose System Monitor > CPU & Memory Usage.

#### **Authorization Requirements**

You must have serviceability authority to access this page.

# **Description**

Use the CPU and Memory Usage page to view the CPU and memory usage for the Emergency Responder system.

The following table describes the CPU and Memory Usage page.

Table 9: CPU and Memory Usage Page

| Field                      | Description                                                                                                    |
|----------------------------|----------------------------------------------------------------------------------------------------|
| Disable Auto-Refresh       | Check this check box to disable auto-refresh of the information displayed on this page.                                                                                                    |
| Set the screen reset value | Specify in seconds how often this page should be refreshed.                                                                                                    |
| Set CPU Logging Interval   | Specify in seconds how often CPU usage is logged. The interval must be between 5 and 600 seconds.                                                                                                    |
| Processors                 | This section displays the percentage of CPU time being used by various system components.                                                                                                    |
| Download CPU Log File      | Click this link to download the currently displayed CPU and memory usage information to a file. When you click on this link, a new page opens that lists all the saved CPU log files. For more information about this screen, see Table 10: CPU Log Files Page, on page 14. |
| Processor                  | Name of the processor.                                                                                                    |
| %User                      | Percentage of processor time being used by the User mode.                                                                                                    |
| %System                    | Percentage of processor time being used by the System mode.                                                                                                    |
| %Nice                      | Percentage of processor time being used by nice tasks.  Note  Nice is a value associated with a process that determines when the process is executed. Nice tasks are only those tasks whose nice value is positive.                                                         |
| %Idle                      | Percentage of time in which the processor is idle.                                                                                                    |
| %Irq                       | Percentage of processor time being used by interrupt requests (IRQ).                                                                                                    |
| %Softirq                   | Percentage of processor time being used by soft IRQs.                                                                                                    |
|                            | Note A soft IRQ is an interrupt request that can be deferred.                                                                                                    |

| Field                    | Description                                                                                                    |
|--------------------------|----------------------------------------------------------------------------------------------------|
| %I/O Wait                | Percentage of time that the processor is executing read or write operations.                                                                                                    |
| %CPU                     | The processor's share of the elapsed CPU time (excluding idle time) since last update, expressed as a percentage of CPU time.                                                                                                    |
| Start Log button         | Starts a log file of the current CPU usage.                                                                                                    |
|                          | Note You can create a maximum of 25 CPU log files.                                                                                                    |
| Memory                   | This section displays the percentage of memory allocated for different uses.                                                                                                    |
| Download Memory Log File | Click this link to download to a file the currently displayed CPU and memory usage information. When you click this link, a new page opens that lists all the saved CPU log files. For more information about this screen, see Table 11: Memory Log Files Page, on page 14. |
| Total (KB)               | The amount of memory available, in kilobytes.                                                                                                    |
| Used (KB)                | Amount of memory currently being used, in kilobytes.                                                                                                    |
| Free (KB)                | Amount of memory that is available for use, in kilobytes.                                                                                                    |
| Shared (KB)              | Amount of memory used by shared processes, in kilobytes.                                                                                                    |
| Buffers (KB)             | Amount of memory used by buffers, in kilobytes.                                                                                                    |
| Cached (KB)              | Amount of memory used for caching, in kilobytes.                                                                                                    |
| Total Swap (KB)          | Amount of total swap space, in kilobytes                                                                                                    |
| Used Swap (KB)           | Amount of swap space currently being used, in kilobytes.                                                                                                    |
| Free Swap (KB)           | Amount of available swap space, in kilobytes                                                                                                    |
| %VM Used                 | Amount of virtual memory being used.                                                                                                    |
| Start Log button         | Starts a log file of the current memory usage.                                                                                                    |

Use the CPU Log Files page to view and download the CPU log files.

The following table describes the CPU Log Files page.

Table 10: CPU Log Files Page

| Field           | Description                                                                                                    |
|-----------------|----------------------------------------------------------------------------------------------------|
| Download button | Download the selected log files. You must first select the file to be downloaded. To do so, click the box to the left of the File Name. If you click the box to the left of the File Name column heading, all files are selected for download. |
| CPU Log Files   | This section displays the details of the saved CPU log files.                                                                                                    |
| File Name       | Name of the saved CPU log file. If you click on the file name, a new screen opens and displays the contents of the log file.                                                                                                    |
| Last Modified   | Date and time of the last modification to the CPU log file.                                                                                                    |
| File Size (KB)  | Size of the CPU log file, in kilobytes.                                                                                                    |

Use the Memory Log Files page to view and download the memory log files.

The following table describes the Memory Log Files page.

Table 11: Memory Log Files Page

| Field            | Description                                                                                                    |
|------------------|----------------------------------------------------------------------------------------------------|
| Download button  | Download the selected log files. You must first select the file to be downloaded. To do so, click the box to the left of the File Name. If you click the box to the left of the <b>File Name</b> column heading, all files are selected for download. |
| Memory Log Files | This section displays the details of the saved Memory log files.                                                                                                    |
| File Name        | Name of the saved Memory log file. If you click on the file name, a new screen opens and displays the contents of the log file.                                                                                                    |
| Last Modified    | Date and time of the last modification to the Memory log file.                                                                                                    |
| File Size (KB)   | Size of the Memory log file, in kilobytes.                                                                                                    |

# **Related Topics**

Use CPU and Memory Usage Tool

# **Processes**

The Processes page appears when you choose **System Monitor** > **Processes**.

#### **Authorization Requirements**

You must have serviceability authority to access this page.

# **Description**

Use the Processes page to view and download information about currently running processes.

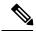

Note

Use the Up and Down arrows next to each column heading on the Processes page to sort the information by each category.

The following table describes the Processes page.

#### Table 12: Processes Page

| Field                | Description                                                                                                    |
|----------------------|----------------------------------------------------------------------------------------------------|
| Disable Auto-Refresh | Check this check box to disable auto-refresh of the information displayed on this page.                                                                                   |
| Refresh Rate         | To specify in seconds how often this page should be refreshed, enter a number in the text box, then click the <b>Set</b> button to the right of the text box.             |
| Download Log File    | Click this link to download log files you have created. You cannot download log files until you have first created them.                                                  |
| Select               | Check boxes that allow you to select files to be viewed or downloaded.                                                                                                    |
| Process              | Name of the process.                                                                                                    |
| PID                  | ID number of the process.                                                                                                    |
| %CPU                 | Percentage of processor time being used by the process.                                                                                                    |
| Status               | Task's process status: Running (R), Sleeping (S), Uninterruptible disk sleep (D), Zombie (Z), 4 Traced (T), Paging (P)                                                    |
| Nice (Level)         | Represents scheduling priority for the process. A nice value of 20 is the highest priority and 19 is the lowest priority. The default nice value for most processes is 0. |

| Field            | Description                                                                             |
|------------------|-----------------------------------------------------------------------------------------|
| Vm RSS (KB)      | Resident set currently in physical memory in kilobytes, including Code, Data and Stack. |
| Vm Size (KB)     | Size of virtual memory, in kilobytes.                                                   |
| Vm Data (KB)     | Amount of data currently stored in virtual memory, in kilobytes.                        |
| Thread Count     | Number of program threads currently running.                                            |
| Data Stack (KB)  | Size of the data stack, in kilobytes.                                                   |
| Page Fault Count | Number of major page faults the task has made requiring loading of memory.              |

Use the View Selected Processes page to view the selected processes and download the processes log files. The following table describes the View Selected Processes page.

#### Table 13: View Selected Processes Page

| Field                     | Description                                                                                                    |
|---------------------------|----------------------------------------------------------------------------------------------------|
| Disable Auto-Refresh      | Check this check box to disable auto-refresh of the information displayed on this page.                                                                       |
| Refresh Rate              | To specify in seconds how often this page should be refreshed, enter a number in the text box, then click the <b>Set</b> button to the right of the text box. |
| View All Processes button | Returns you to the previous Processes screen, which displays all running processes.                                                                           |
| Start Log button          | Creates a log of the selected processes displayed on this page.                                                                                               |
| Download Log File link    | Download the selected processes log file.                                                                                                    |
| Processes                 | This section displays the details of the selected processes. The details are the same as those listed in Table 12: Processes Page, on page 15.                |

# **Related Topics**

Use Processes Tool

# **Disk Usage**

The Disk Usage page appears when you choose **System Monitor > Disk Usage**.

# **Authorization Requirements**

You must have serviceability authority to access this page.

### **Description**

Use the Disk Usage page to list the percentage of disk space used by the different partitions in the system.

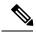

Note

Use the Up and Down arrows next to each column heading on the Disk Usage page to sort the information by each category.

The following table describes the Disk Usage page.

#### Table 14: Disk Usage Page

| Field              | Description                                                                                |
|--------------------|--------------------------------------------------------------------------------------------|
| Disk Usage Details |                                                                                            |
| Partition          | Name of the partition.                                                                     |
| Size               | Size of the partition.                                                                     |
| Percentage Used    | How much disk space is the partition using, as a percentage of total allocated disk space. |
| Available Space    | How much disk space is currently available on the partition.                               |
| Used Space         | How much disk space is the partition using.                                                |

#### **Related Topics**

Use Disk Usage Tool

# **System Logs Menu**

The System Logs menu contains the following submenus, under which all system logs are grouped:

- System Logs > CER Logs
- System Logs > Platform Logs
- System Logs > DB Logs
- System Logs > CLI Output Files
- System Logs > SLM Logs

#### **Authorization Requirements**

You must have serviceability authority to access the System Logs pages.

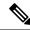

Note

Use the Up and Down arrows next to each column heading to sort the information by each category.

The following table describes the System Logs pages.

Table 15: General Description of System Logs Pages

| Field                  | Description                                                                                                    |
|------------------------|----------------------------------------------------------------------------------------------------|
| Download button        | Download the selected log files. You must first select the file to be downloaded. To do so, click the box to the left of the File Name. If you click the box to the left of the File Name column heading, all files are selected for download. |
|                        | Note If you select multiple log files, the system creates a Zip file that contains the log files to be downloaded.                                                                                                    |
| File Name              | Name of the log file. If you click the file name, the contents of the log file display on a new screen.                                                                                                    |
|                        | Note After viewing the contents, click the Back button in your browser to return to the log file page.                                                                                                    |
| Reload Log File button | Reloads the log file currently being viewed, so that any updates can be seen.                                                                                                    |
|                        | Note This button is only available when you have clicked a file name and are viewing the contents of particular log file.                                                                                                    |
| Last Modified          | Date the log file was last modified.                                                                                                    |
| File Size (KB)         | Size of the log file, in kilobytes.                                                                                                    |

#### Table 16: Descriptions of Individual System Log File Pages

| Menu/Log File Page            | Description                                               |
|-------------------------------|-----------------------------------------------------------|
| CER Logs > CER Admin          | View or download Emergency Responder Admin logs.          |
| CER Logs > CER Server         | View or download Emergency Responder Server logs.         |
| CER Logs > CER Phone Tracking | View or download Emergency Responder Phone Tracking logs. |
| CER Logs > JTAPI              | View or download JTAPI logs.                              |
| CER Logs > Tomcat             | View or download Tomcat logs.                             |

| Menu/Log File Page                           | Description                                                   |
|----------------------------------------------|---------------------------------------------------------------|
| CER Logs > Event Viewer                      | View or download Emergency Responder Event logs.              |
| CER Logs > Audio Driver                      | View or download Emergency Responder Audio Driver logs.       |
| Platform Logs > CLI                          | View or download CLI operations logs.                         |
| Platform Logs > CLM                          | View or download CLM (Cluster Manager) logs.                  |
| Platform Logs > Certificate Management/IPSec | View or download Certificate Management and IPSec logs.       |
| Platform Logs > DRS                          | View or download DRS (Disaster Recovery System) logs.         |
| Platform Logs > Install/Upgrade              | View or download Installation and Upgrade logs.               |
| Platform Logs > Remote Support               | View or download Remote Account creation and operations logs. |
| Platform Logs > Syslog                       | View or download Syslog logs.                                 |
| Platform Logs > Servm                        | View or download Servm (Services Manager) logs.               |
| DB Logs > Cerdbmon                           | View or download Cerdbmon logs.                               |
| DB Logs > Install DB                         | View or download InstallDB Utility logs.                      |
| CLI OutputFiles >Platform                    | View or download Platform log files.                          |
| CLI OutputFiles >DB                          | View or download DB log files.                                |
| SLM Logs > SLM                               | View or download SLM log files.                               |
| SLM Logs > GCH                               | View or download GCH log files.                               |
| SLM Logs > TP                                | View or download TP log files.                                |

Use Emergency Responder Logs

Cisco Emergency Responder Serviceability Web Interface